# Loket: **Onroerend Erfgoed** Archeologische onderzoek

# **Inhoud**

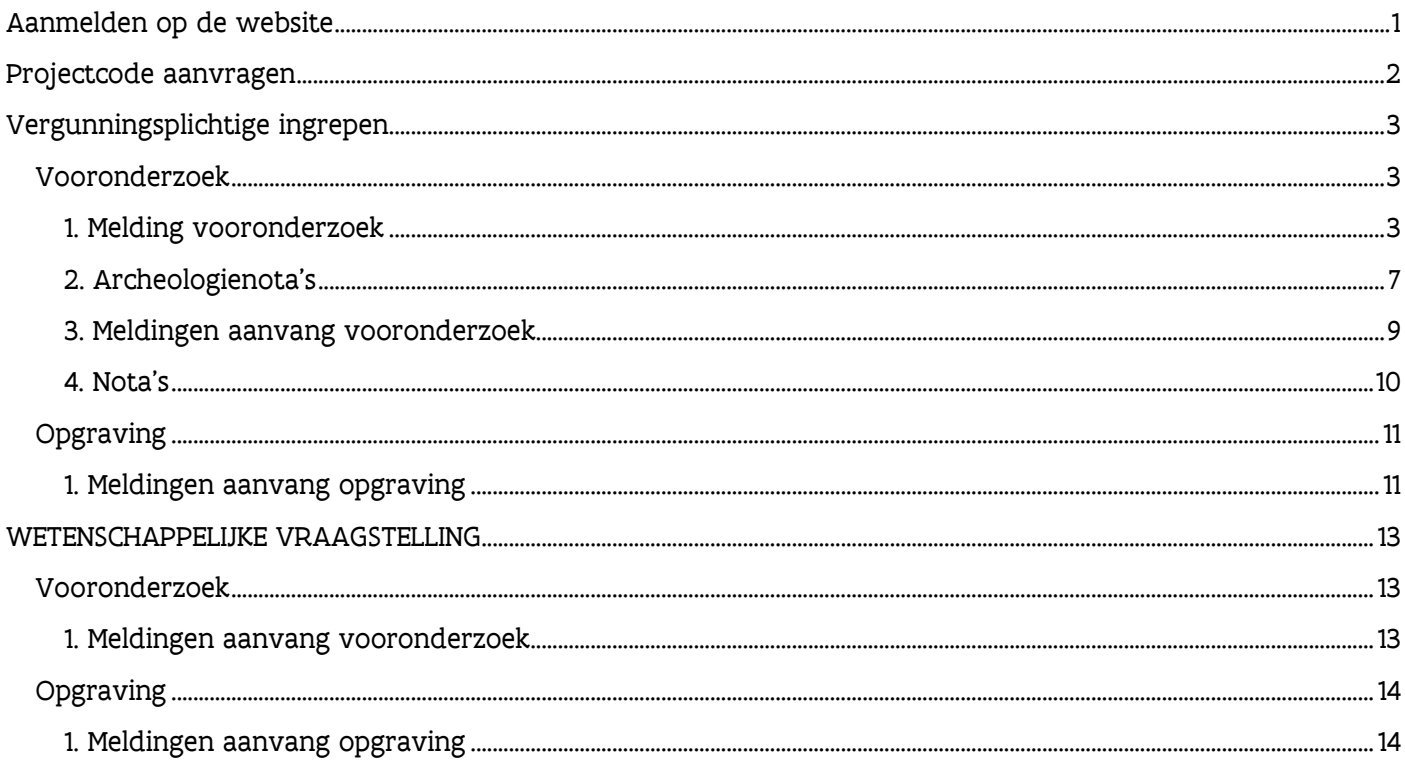

## <span id="page-1-0"></span>Aanmelden op de website

Wanneer u naar de site<https://loket.onroerenderfgoed.be/archeologie> surft, komt u op een authenticatie pagina terecht.

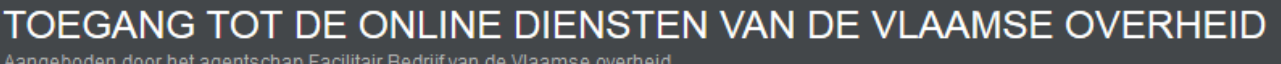

Aangeboden door het agentschap Facilitair Bedrijf van de Vlaamse overheid

# Aanmelden online diensten Vlaamse overheid

De toepassing of de webpagina's die u wilt bereiken behoren tot de beveiligde online diensten van de Vlaamse overheid. Om toegang te krijgen tot deze beveiligde online dienst moet u zich eerst aanmelden.

Kies hieronder hoe u zich wil aanmelden.

Aanmelden als:

**O** Gebruiker van LNE toepassingen

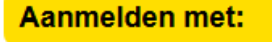

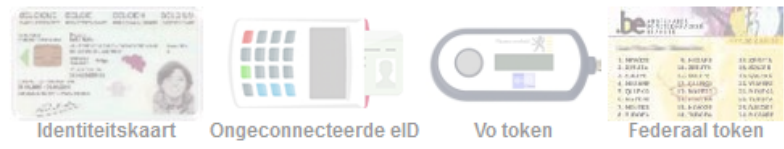

Om toegang te krijgen, dient u zich aan te melden via elektronische identiteitskaart (e-ID) of federaal token. U voert de gevraagde stappen uit en na een succesvolle aanmelding wordt u doorverwezen naar de website.

Info:

- Klik [hier](http://www.vlaanderen.be/nl/gemeenten-en-provincies/dienstverlening-van-gemeenten-en-provincies/federaal-token) voor meer info met betrekking tot het federaal token.
- Klik [hier](http://eid.belgium.be/nl) voor meer info met betrekking tot het inloggen met e-ID.

### <span id="page-2-0"></span>Projectcode aanvragen

Voor het aanvragen van een projectcode gaat u als volgt te werk:

U selecteert eerst een erkenning (dit kan een natuurlijk persoon als rechtspersoon zijn).

U selecteert het type onderzoek.

U drukt op de knop "Genereer Projectcode".

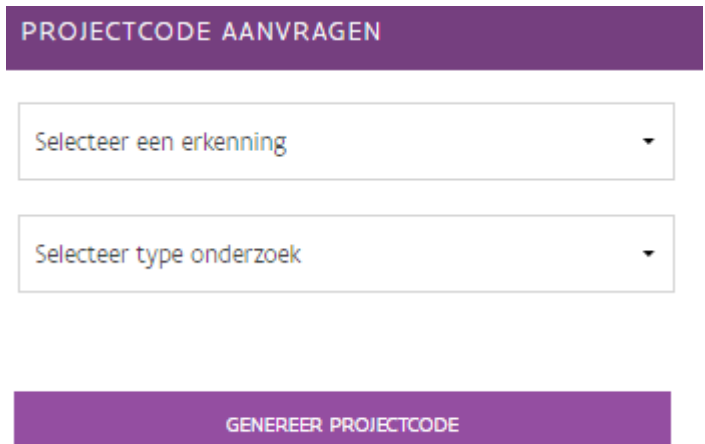

Bij "Projectcode Overzicht" wordt de aangevraagde projectcode weergegeven:

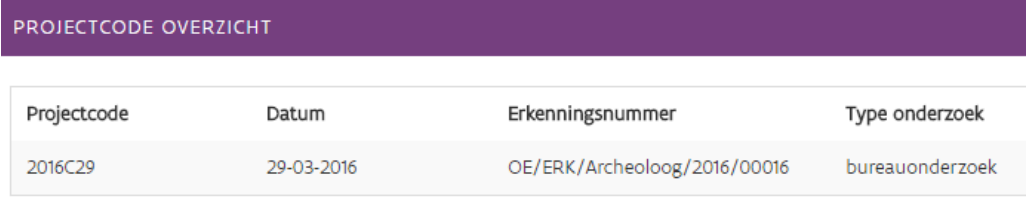

#### U ontvangt ook een e-mail ter bevestiging van de aangemaakte projectcode:

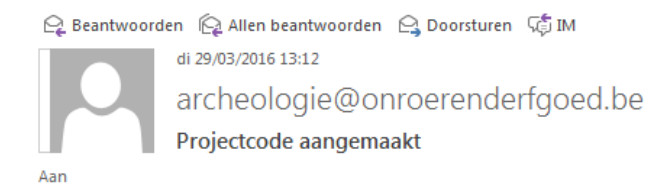

#### Geachte

U vroeg een projectcode aan voor het uitvoeren van een bureauonderzoek. Wij bezorgen u de gevraagde projectcode: 2016C29. Deze code is gekoppeld aan uw erkenningsnummer OE/ERK/Archeoloog/2016/00016.

Gebruik code 2016C29 vanaf nu op alle onderzoeksdocumenten en alle verpakking van vondsten en stalen die u aanmaakt tijdens uw onderzoek.

Met vriendelijke groeten

Onroerend Erfgoed Phoenixgebouw | Koning Albert II-laan 19 bus 5 | 1210 Brussel www.onroerenderfgoed.be

# <span id="page-3-0"></span>Vergunningsplichtige ingrepen

#### <span id="page-3-1"></span>Vooronderzoek

#### <span id="page-3-2"></span>1. Melding vooronderzoek

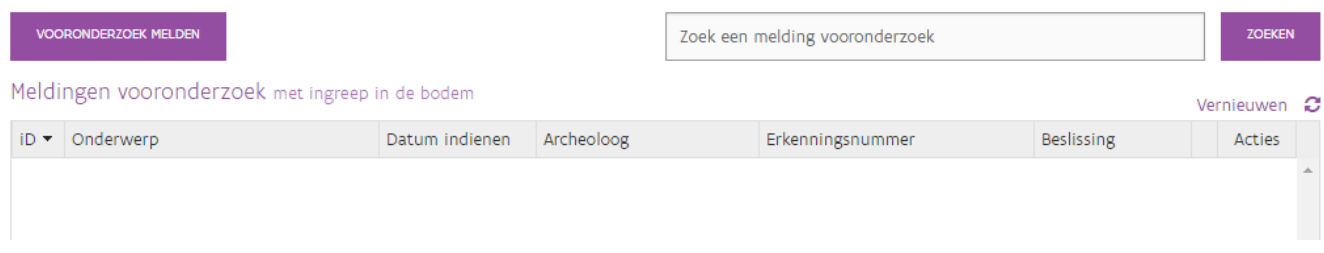

Indien u reeds meldingen hebt aangemaakt voor een vooronderzoek kan u deze hier raadplegen. Het is mogelijk om deze melding te bekijken, te wijzigen of te verwijderen.

De status van verzending wordt ook weergegeven in dit overzicht. Verzonden meldingen worden aangeduid met een groen icoon, te verzenden meldingen worden aangeduid met een oranje icoon.

U kunt de meldingen ook gaan opzoeken via de zoekfunctie.

Voor het melden van een vooronderzoek drukt u op de knop . Er zal een nieuw venster openen waar u de bijkomende informatie dient aan te vullen.

**ALGEMEEN** 

Hier vult u het toponiem en het type onderzoek in.

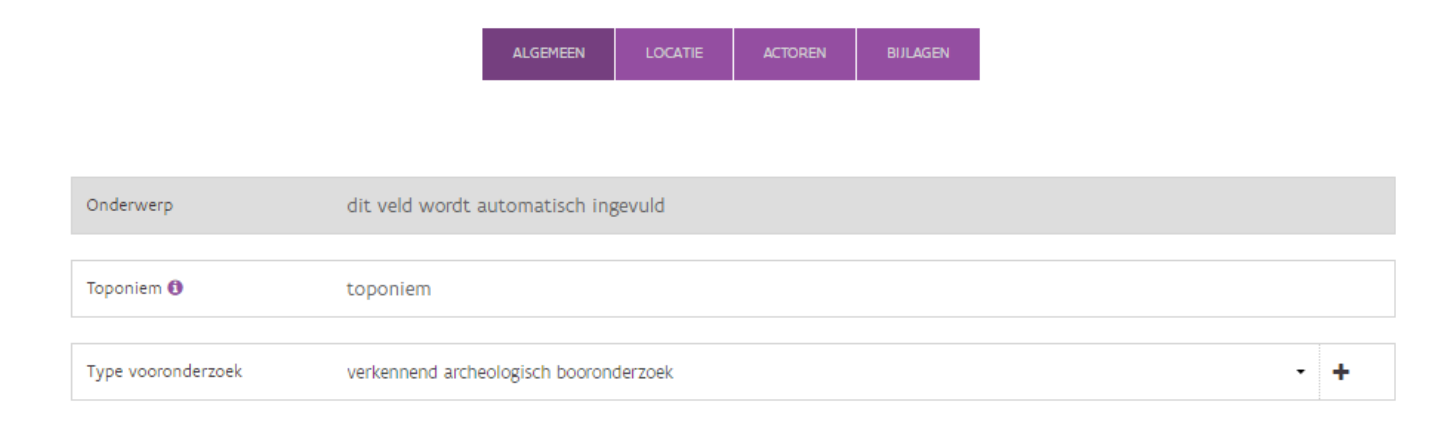

#### **LOCATIE**

Hier dient u de locatie of het perceel aan te duiden.

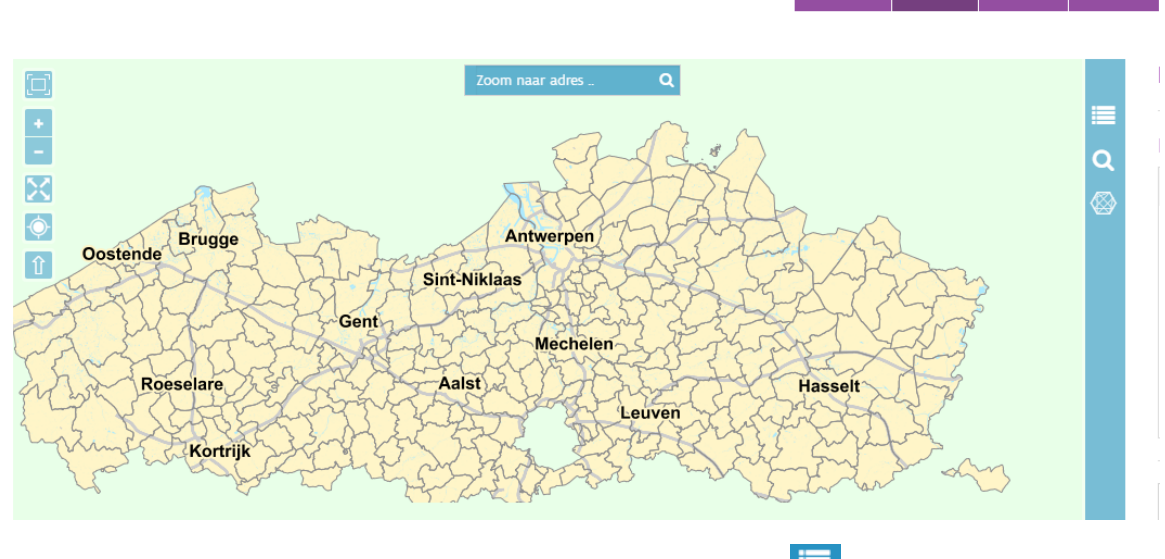

De gewenste kaartlagen selecteren of uitschakelen doet u via  $\blacksquare$ 

Om naar de gewenste locatie of perceel te navigeren kunt u:

- o Inzoomen op de kaart en handmatig navigeren naar de gewenste locatie of perceel.
- o Het adres opzoeken via de zoekbalk bovenaan de kaart zoom naar adres .
- o Gebruik maken van de knop **Q** en de provincie, gemeente, straat en huisnummer verder aanvullen.

Nadien dient u de zone te gaan bepalen en het referentieadres te selecteren.

- o U klikt op het volgende icoon .
	- U tekent een polygoon in via <sup>2</sup> Teken polygoon
		- Met deze functie kunt u het gewenst gebied aanduiden.

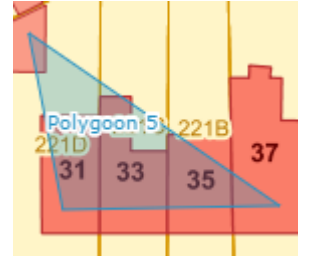

Bij de "Zone" wordt het polygoon weergeven.

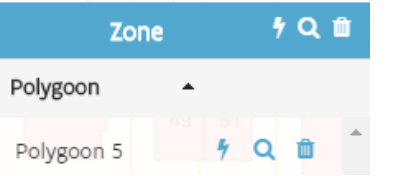

 U krijgt een weergave van de verschillende geselecteerde percelen te zien bij "Kadastrale percelen". Hier dient u het referentieadres aan te duiden bij "Ref. Adres".

Het is ook mogelijk om het "Dichtstbijzijnde adres" te selecteren. Indien van toepassing dient u ook "Openbaar domein?" aan te duiden.

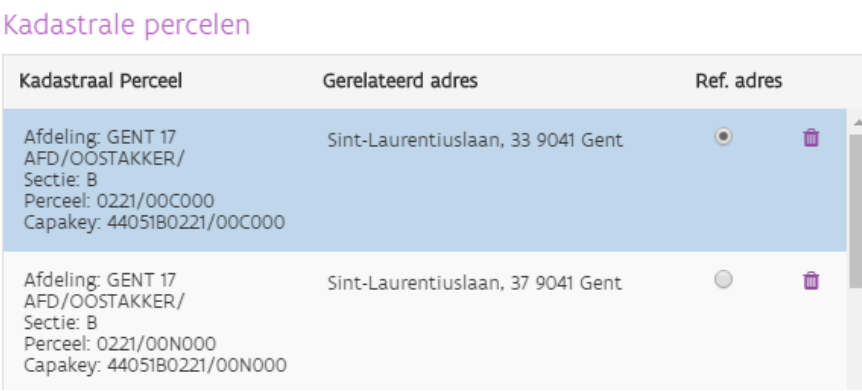

U selecteert een perceel via & Selecteer perceel

Met deze functie kunt u het gewenste perceel aanduiden.

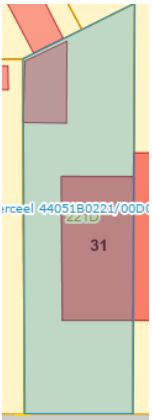

Bij de "Zone" wordt het geselecteerde perceel weergegeven.

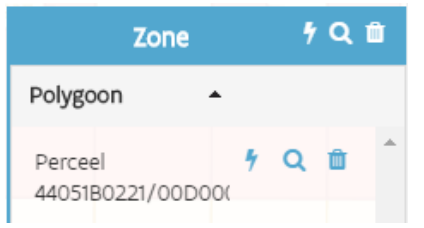

 U krijgt een weergave te zien bij "Kadastrale percelen". Hier dient u het referentie adres aan te duiden bij "Ref. Adres".

Het is ook mogelijk om het "Dichtstbijzijnde adres" te selecteren. Indien nodig dient u ook "Openbaar domein?" aan te duiden.

#### Kadastrale percelen

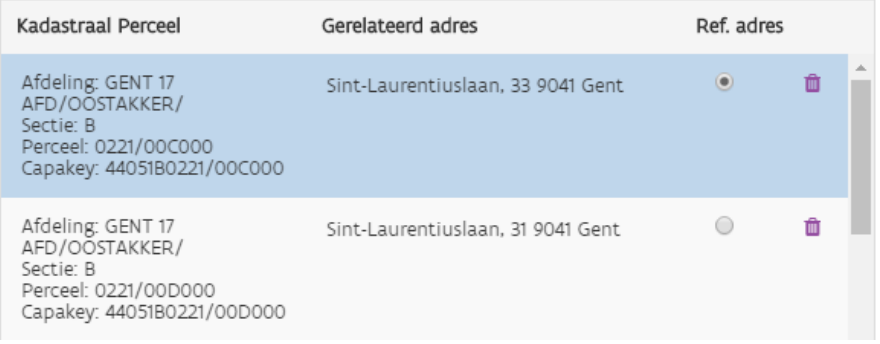

- U selecteert een bescherming via & Selecteer bescherming
	- Met deze functie kunt u een bescherming selecteren.
- **ACTOREN**

Bij de actoren dient u de gegevens van de "archeoloog–natuurlijkpersoon" en "archeoloog– rechtspersoon" verder aan te vullen alsook de gegevens van de initiatiefnemer.

**BIJLAGEN** 

Hier dient u de vereiste bijlages toe te voegen.

Dit doet u door te drukken op de knop **Toevoegen**  $\Theta$ , nadien bladert u naar de locatie waar de documenten zich bevinden, u selecteert het bestand en drukt op openen.

Na het toevoegen dient u nog het type aan te duiden alsook de auteur en omschrijving aan te vullen.

Tijdens het aanmaken van de melding voor het vooronderzoek is het steeds mogelijk om deze tussentijds op te slaan via de knop **TUSSENTIJDS BEWAREN** 

Bij het tussentijds bewaren of verzenden zal er in de rechterbovenhoek van het venster een melding verschijnen indien er bepaalde zaken ontbreken of niet correct zijn ingevuld.

Bijvoorbeeld bij het ontbreken van een bijlage:

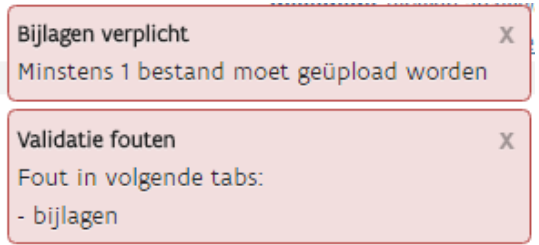

Wanneer alles correct is bewaard zal ook het ID aangepast worden en een nummer krijgen, dit ID vindt u links bovenaan terug op de pagina.

De aanvraag voor de melding van het vooronderzoek kan ook op elk moment geannuleerd worden via de knop **ANNULEREN** 

Op het moment dat u klaar bent met het aanmaken van de melding en deze verzonden kan worden, drukt u op de knop VERZENDEN . Nadien krijgt u ook een e-mail ter bevestiging.

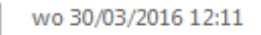

### archeologie@onroerenderfgoed.be

Melding voornemen om een archeologisch vooronderzoek met ingreep in de bodem uit te voeren ID 26 verstuurd op

Aan

Er zijn extra regeleinden verwijderd in dit bericht.

Geachte heer Geachte mevrouw

Bedankt voor uw melding. Ze werd succesvol verzonden naar het agentschap Onroerend Erfgoed, waar onze medewerkers ze zullen behandelen.

Het agentschap kan uw uw melding van het voornemen om een archeologisch vooronderzoek met ingreep in de bodem uit te voeren, aanvaarden, weigeren of er voorwaarden aan koppelen (op basis van artikel 5.4.6, §2 van het Onroerenderfgoeddecreet van 12 juli 2013). Het agentschap beslist hierover binnen een termijn van 15 dagen, die ingaat de dag na ontvangst van uw melding. De beslissing wordt dus ten laatste op 2016-04-14 genomen.

Als het agentschap uw melding niet weigert binnen de wettelijk voorziene termijn, dan mag u starten met uw archeologisch vooronderzoek op voorwaarde dat u ook de aanvang ervan drie dagen op voorhand schriftelijk aan ons meldt. Dit doet u best via ons e-portaal (loket.onroerenderfgoed.be/archeologie).

Nog vragen of opmerkingen? Stuur dan een e-mail naar archeologie@onroerenderfgoed.be. Verwijs in het onderwerp van de mail naar het referentienummer van uw melding.

Met vriendelijke groeten,

Onroerend Erfgoed Phoenixgebouw | Koning Albert II-laan 19 bus 5 | 1210 Brussel www.onroerenderfgoed.be

#### <span id="page-7-0"></span>2. Archeologienota's

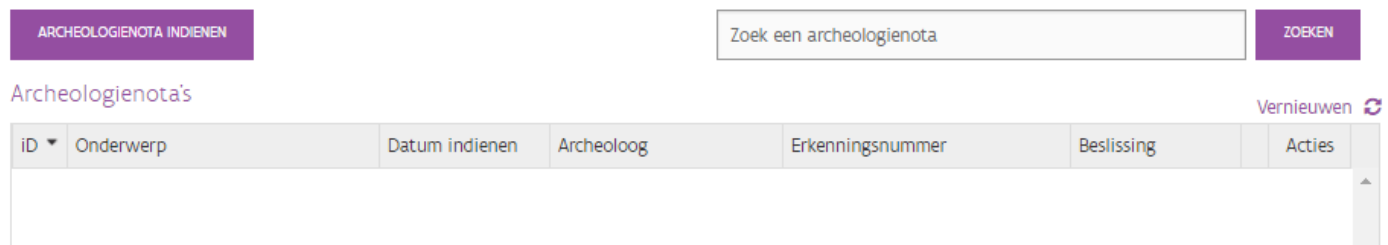

Indien u reeds archeologienota's hebt aangemaakt, zult u deze hier kunnen raadplegen en indien nodig wijzigen of verwijderen alsook de status van verzending opvolgen.

U kunt deze ook gaan opzoeken via de zoekfunctie.

Het indienen van een archeologie nota doet u via de knop . ARCHEOLOGIENOTA INDIENEN

**ALGEMEEN** 

U dient aan te duiden of u een melding vooronderzoek wilt koppelen of niet.

- o Bij geen melding vooronderzoek dient u de reden op te geven.
- $\circ$  Bij melding vooronderzoek dient u het vooronderzoek toe te voegen via  $^+$  en zoekt u het vooronderzoek op dat hiervoor van toepassing is.

U vult het toponiem in en geeft ook de gerelateerde projectcodes in.

- LOCATIE

Hier dient u te navigeren naar de locatie en het "Ref. Adres" aan te duiden of het dichtstbijzijnde adres te selecteren. Indien van toepassing selecteert u ook "Openbaar domein".

**ACTOREN** 

Bij de actoren dient u de gegevens van de "archeoloog–natuurlijkpersoon" en "archeoloog– rechtspersoon" verder aan te vullen alsook de gegevens van de initiatiefnemer.

**MAATREGELEN** 

Bij de maatregelen dient u de noodzakelijke maatregelen te selecteren, de duur van het vooronderzoek aan te vullen alsook de kostprijs.

- ARCHEOLOGISCH ENSEMBLE

Hier dient u de gegevens aan te vullen van:

- o De zakelijk rechthouder archeologisch ensemble.
- o De gebruiker archeologisch ensemble.
- o De bewaarplaats archeologisch ensemble.
- **BIJLAGEN**

De vereiste bijlages kunt u toevoegen door te drukken op de knop <sup>Toevoegen</sup> J. Nadien bladert u naar de locatie waar de documenten zich bevinden, u selecteert het bestand en drukt op openen.

Na het toevoegen dient u nog het type aan te duiden alsook de auteur en omschrijving aan te vullen.

Het is steeds mogelijk om de archeologienota tussentijds op te slaan via de knop .

Bij het tussentijds bewaren of verzenden zal er in de rechterbovenhoek van het venster een melding verschijnen indien er bepaalde zaken ontbreken of niet correct zijn ingevuld.

Wanneer alles correct is bewaard zal ook het ID aangepast worden en een nummer krijgen, dit ID vindt u links bovenaan terug op de pagina.

Het aanmaken van de archeologienota kan ook op elk moment geannuleerd worden via de knop ANNULEREN

Op het moment dat de archeologienota klaar is om te verzenden drukt u op de knop VERZENDEN . Nadien krijgt u ook een e-mail ter bevestiging.

#### <span id="page-9-0"></span>3. Meldingen aanvang vooronderzoek

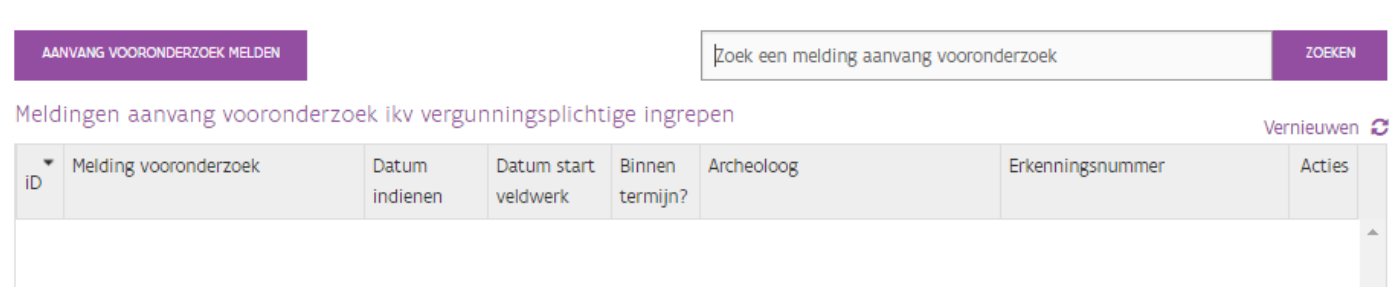

Indien u reeds meldingen hebt aangemaakt voor de aanvang van een vooronderzoek zult u deze hier kunnen raadplegen en indien nodig wijzigen of verwijderen alsook de status van verzending opvolgen.

U kunt de meldingen ook gaan opzoeken via de zoekfunctie.

Voor het aanmaken van een melding voor de aanvang van een vooronderzoek drukt u op de knop

#### AANVANG VOORONDERZOEK MELDEN .

Er opent zich een nieuw venster waar u de bijkomende gegevens dient aan te vullen.

**ALGEMEEN** 

U selecteert welk vooronderzoek voor deze melding van toepassing is.

- o Bij een voorafgaand vooronderzoek selecteert u de melding vooronderzoek.
- o Bij een uitgesteld vooronderzoek selecteert u de archeologienota.

U geeft de datum van de start van het veldwerk alsook de geschatte einddatum in. U kunt eventuele opmerkingen aanvullen.

**ACTOREN** 

Bij de actoren vult u, indien nodig, de gegevens verder aan van de "archeoloog-natuurlijk persoon" en "archeoloog-rechtspersoon".

De aanvraag voor de melding van de aanvang van het vooronderzoek kan altijd geannuleerd worden via de knop ANNULEREN

Wanneer alle gegevens zijn aangevuld en de melding voor aanvang van het vooronderzoek verzonden kan worden drukt u op de knop VERZENDEN

Indien er bepaalde zaken ontbreken of niet correct zijn, zal er een foutboodschap verschijnen rechts bovenaan op de pagina.

Na het correct versturen van de melding voor de aanvang van het vooronderzoek, zal ook het ID aangepast worden en een nummer krijgen. U ontvangt ook een e-mail ter bevestiging.

#### <span id="page-10-0"></span>4. Nota's

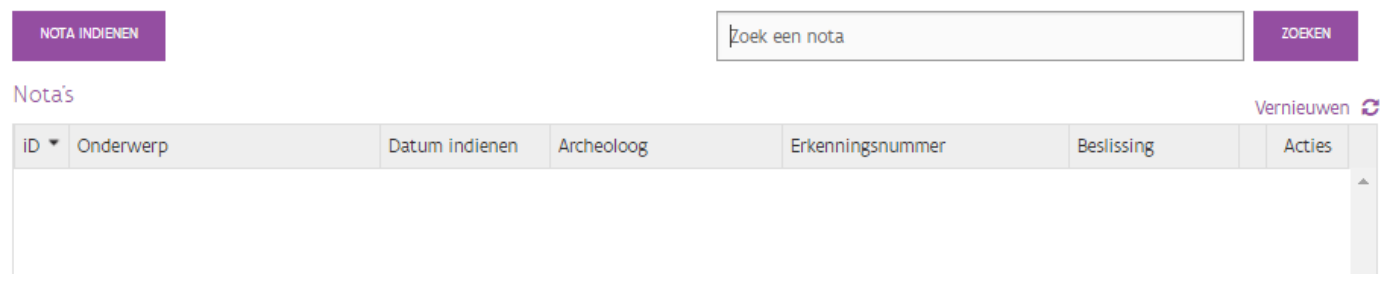

Indien u reeds nota's hebt aangemaakt zult u deze hier kunnen raadplegen en indien nodig wijzigen of verwijderen . Ook kan u hier de status van verzending bekijken.

U kunt deze ook gaan opzoeken via de zoekfunctie.

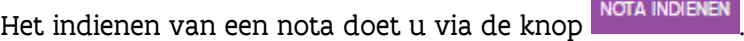

**ALGEMEEN** 

U voegt een archeologienota toe via  $\pm$  en zoekt de archeologienota op dat hiervoor van toepassing is.

U geeft de projectcode in en selecteert ook de reden van het uitstel van het vooronderzoek.

- LOCATIE

Hier dient u te navigeren naar de locatie en het "Ref. Adres" aan te duiden of het dichtstbijzijnde adres te selecteren. Indien van toepassing selecteert u ook "Openbaar domein".

**ACTOREN** 

Bij de actoren dient u de gegevens van de "archeoloog–natuurlijk persoon" en "archeoloog– rechtspersoon" verder aan te vullen alsook de gegevens van de initiatiefnemer.

MAATREGELEN

Bij de maatregelen dient u de noodzakelijk maatregelen te selecteren, de duur van het vooronderzoek aan te vullen alsook de kostprijs.

#### - ARCHEOLOGISCH ENSEMBLE

Hier dient u de gegevens aan te vullen van:

- o De zakelijk rechthouder archeologisch ensemble.
- o De gebruiker archeologisch ensemble.
- o De bewaarplaats archeologisch ensemble.
- **BIJLAGEN**

De vereiste bijlagen kunt u toevoegen door te drukken op de knop <sup>Toevoegen ©</sup>. Nadien bladert u naar de locatie waar de documenten zich bevinden, u selecteert het bestand en drukt op openen.

Na het toevoegen dient u nog het type aan te duiden alsook de auteur en omschrijving aan te vullen.

Het is steeds mogelijk om de nota tussentijds op te slaan via de knop **TUSSENTIJDS BEWAREN** 

Bij het tussentijds bewaren of verzenden zal er in de rechterbovenhoek van het venster een melding verschijnen indien er bepaalde zaken ontbreken of niet correct zijn ingevuld.

Wanneer alles correct is bewaart zal ook het ID aangepast worden en een nummer krijgen.

Het aanmaken van de nota kan ook ten allen tijden geannuleerd worden via de knop ANNULEREN

Op het moment dat de nota klaar is om te verzenden drukt u op de knop VERZENDEN nadien krijgt u ook een e-mail ter bevestiging.

### <span id="page-11-0"></span>Opgraving

#### <span id="page-11-1"></span>1. Meldingen aanvang opgraving

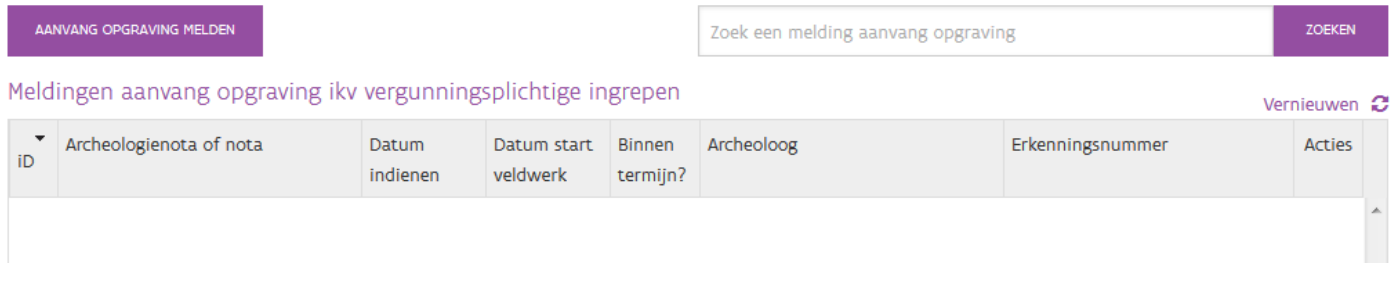

Indien u reeds meldingen voor de aanvang van een opgraving hebt aangemaakt, zult u deze ook hier kunnen raadplegen en indien nodig wijzigen of verwijderen alsook de status van verzending opvolgen.

U kunt deze ook gaan opzoeken via de zoekfunctie.

Het indienen van een melding aanvang opgraving doet u via de knop . AANVANG OPGRAVING MELDEN

**ALGEMEEN** 

U selecteert de archeologienota of nota.

U vult de datum van de start van het veldwerk aan alsook de geschatte einddatum van het veldwerk. U kunt eventuele opmerking aanvullen.

**ACTOREN** 

Bij de actoren dient u de gegevens van de "archeoloog–natuurlijk persoon" en "archeoloog– rechtspersoon" verder aan te vullen.

Het aanmaken van de melding kan op elk moment geannuleerd worden via de knop ANNULEREN

Wanneer alle gegevens zijn aangevuld druk je op de knop VERZENDEN

Indien er bepaalde zaken ontbreken of niet correct zijn, zal er een foutboodschap verschijnen rechts bovenaan op de pagina.

Na het correct versturen van de melding, zal ook het ID aangepast worden en een nummer krijgen. U ontvangt ook een e-mail ter bevestiging.

# <span id="page-13-0"></span>WETENSCHAPPELIJKE VRAAGSTELLING

### <span id="page-13-1"></span>Vooronderzoek

#### <span id="page-13-2"></span>1. Meldingen aanvang vooronderzoek

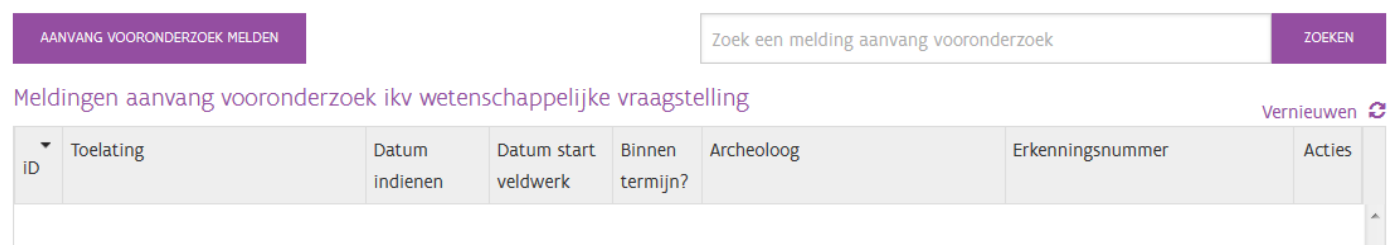

Indien u reeds meldingen voor de aanvang van een vooronderzoek hebt aangemaakt zult u deze ook hier kunnen raadplegen en indien nodig wijzigen of verwijderen alsook de status van verzending opvolgen.

U kunt deze ook gaan opzoeken via de zoekfunctie.

Het indienen van een melding aanvang vooronderzoek doet u via de knop . AANVANG VOORONDERZOEK MELDEN

**ALGEMEEN** 

U selecteert de toelating.

U vult de datum van de start van het veldwerk aan alsook de geschatte einddatum van het veldwerk. U kunt eventuele opmerking aanvullen.

- ACTOREN

Bij de actoren dient u de gegevens van de "archeoloog–natuurlijk persoon" en "archeoloog– rechtspersoon" verder aan te vullen.

Het aanmaken van de melding kan ten allen tijden geannuleerd worden via de knop **ANNULEREN** 

Wanneer alle gegevens zijn aangevuld druk je op de knop ERZENDEN

Indien er bepaalde zaken ontbreken of niet correct zijn, zal er een foutboodschap verschijnen rechts bovenaan op de pagina.

Na het correct versturen van de melding, zal ook het ID aangepast worden en een nummer krijgen. U ontvangt ook een e-mail ter bevestiging.

### <span id="page-14-0"></span>Opgraving

#### <span id="page-14-1"></span>1. Meldingen aanvang opgraving

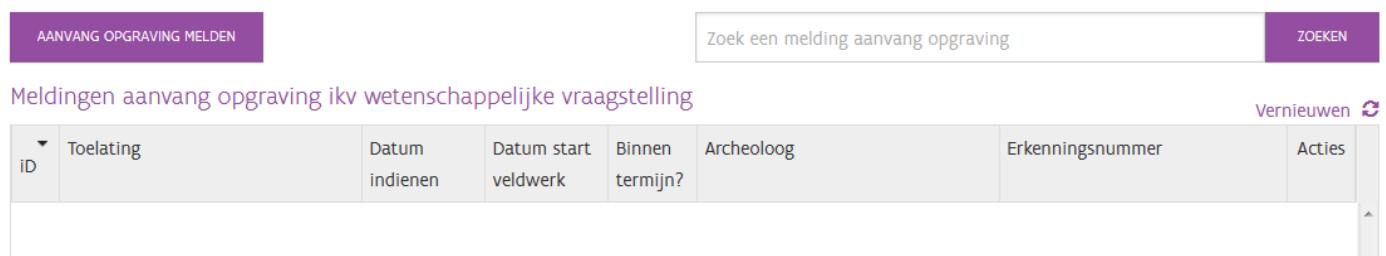

Indien u reeds meldingen voor de aanvang van een opgraving hebt aangemaakt zult u deze ook hier kunnen raadplegen en indien nodig kunnen wijzigen of verwijderen. Ook de status kan hier opgevolgd worden (verzonden / te verzenden).

U kunt deze ook gaan opzoeken via de zoekfunctie.

Het indienen van een melding aanvang opgraving doet u via de knop .

- ALGEMEEN
	- U selecteert de toelating.

U vult de datum van de start van het veldwerk aan alsook de geschatte einddatum van het veldwerk. U kunt eventuele opmerkingen aanvullen.

- ACTOREN

Bij de actoren dient u de gegevens van de "archeoloog–natuurlijk persoon" en "archeoloog– rechtspersoon" verder aan te vullen.

Het aanmaken van de melding kan ten allen tijden geannuleerd worden via de knop ANNULEREN

Wanneer alle gegevens zijn aangevuld druk je op de knop ERZENDEN

Indien er bepaalde zaken ontbreken of niet correct zijn, zal er een foutboodschap verschijnen rechts bovenaan de pagina.

Na het correct versturen van de melding, zal ook het ID aangepast worden en een nummer krijgen. U ontvangt ook een e-mail ter bevestiging.